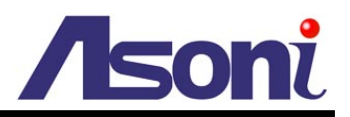

# **4CH H.264 Network Video Server SVR640 / SVR640W**

## **User's Manual**

**Date: 7/20/2012 Firmware Version: V1.0.66**

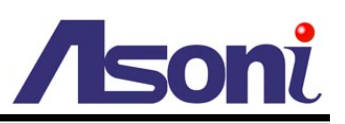

## **Content**

<span id="page-1-0"></span>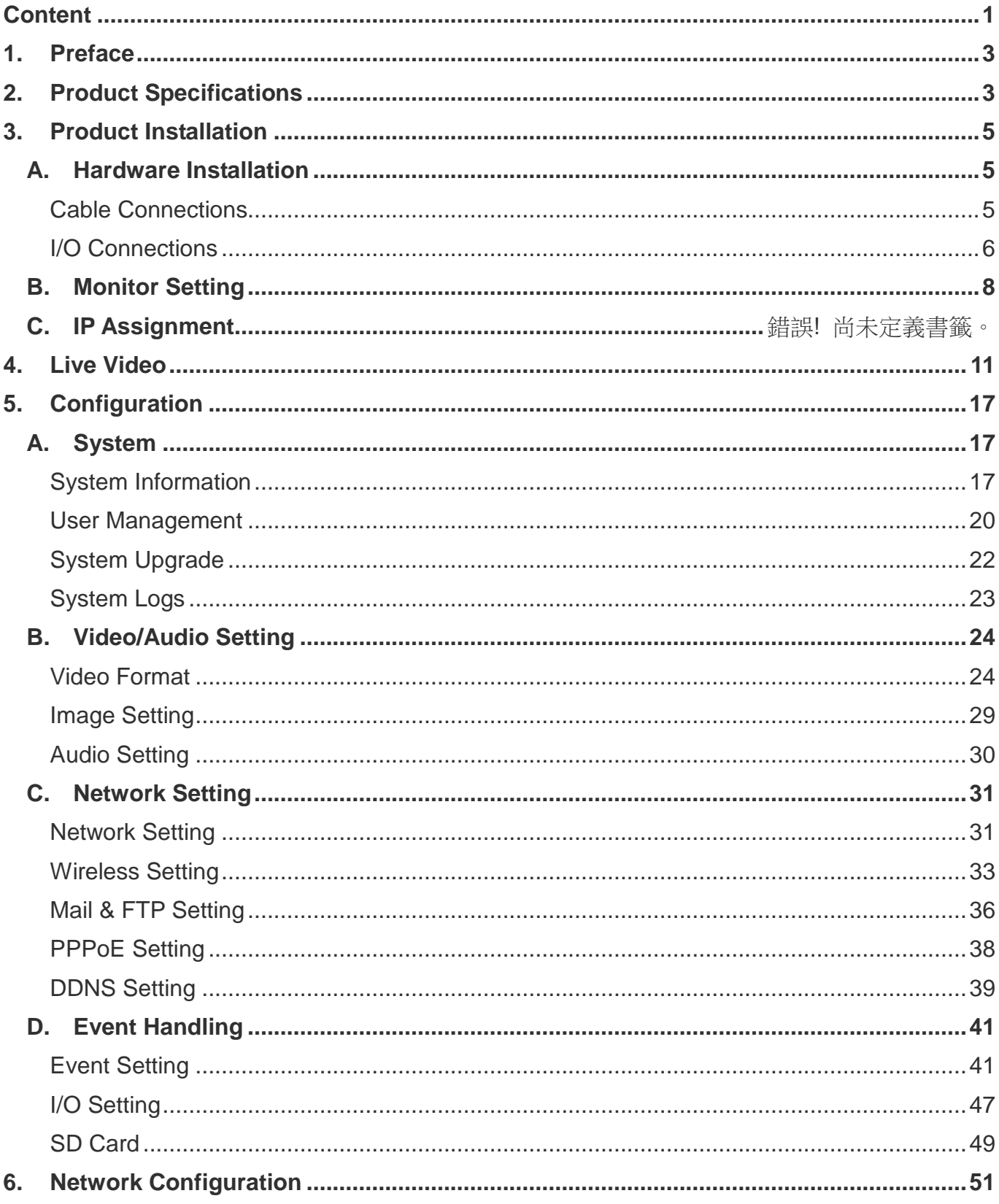

# *A*soni

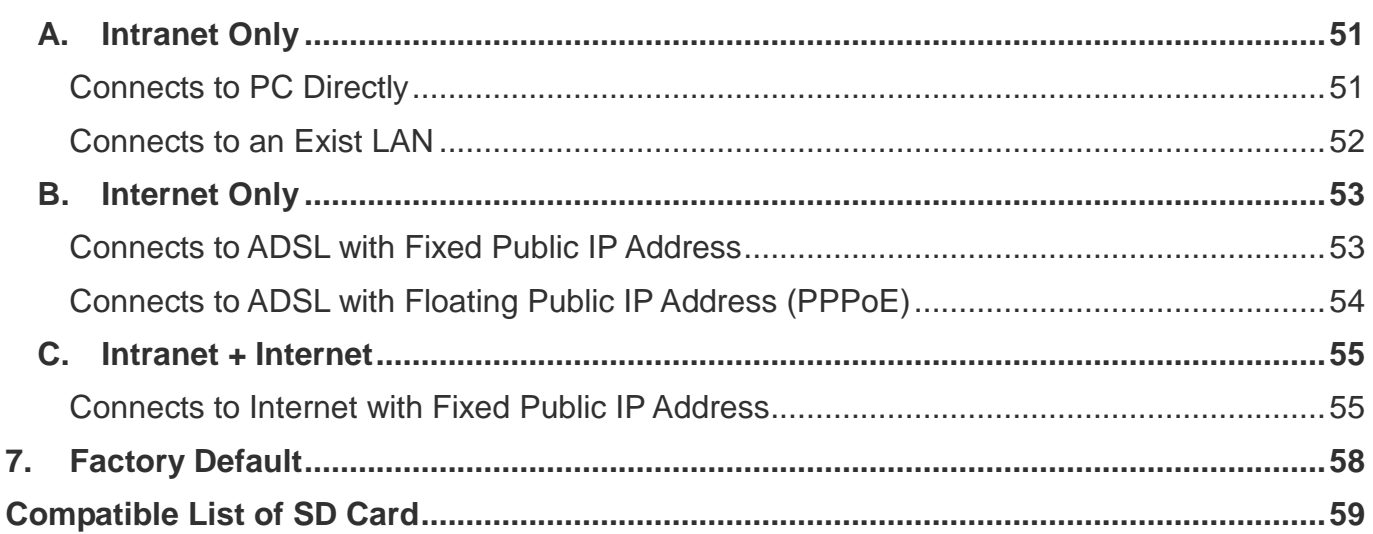

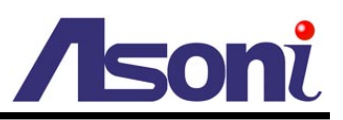

## <span id="page-3-0"></span>**1. Preface**

This device is a 4 channel video server. It builds in web server. User views real-time video via IE browser.

This device encodes analogue signals of traditional cameras to digital signals, It supports H.264, JPEG and MPEG4 (3GPP Only) video compression which provides smooth and high quality video. Also, it supports SD backup, the event video can be stored in the inserted SD Card, and can be playback remotely. The 2-way audio provides the user to have a video conference. In addition, the user can control this device with an easy-control user interface via IE browser to build a home surveillance.

## <span id="page-3-1"></span>**2. Product Specifications**

- H.264 / MJPEG / MPEG4 (3GPP Only) compression formats. Supports resolution up to 25/21 fps @ Full D1 (720x480 / 720x576)
- H.264 / MJPEG / MPEG4 (3GPP Only) triple streaming.
- Self-Contained HTTP Web Server providing Internet capability for remote access
- Wireless network connection (Wireless model)
- Supports SD Card for local event recording
- 2-way audio
- RS-485 connection for remote Pan/Tilt/Zoom control
- Online firmware upgrade
- Recorded files compatible with Microsoft Windows Media Player

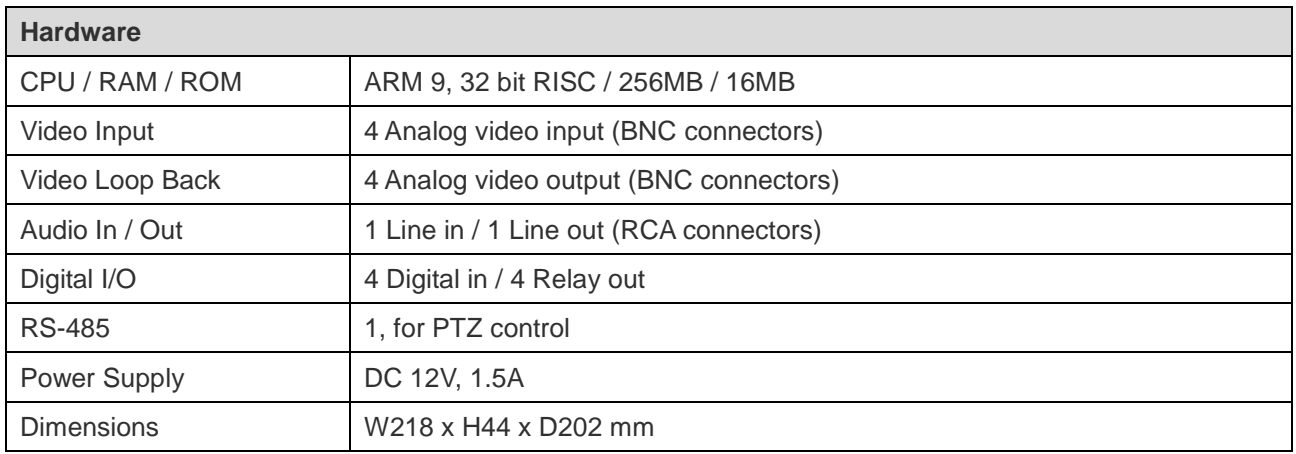

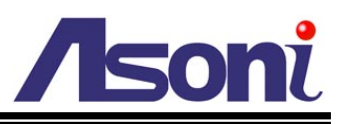

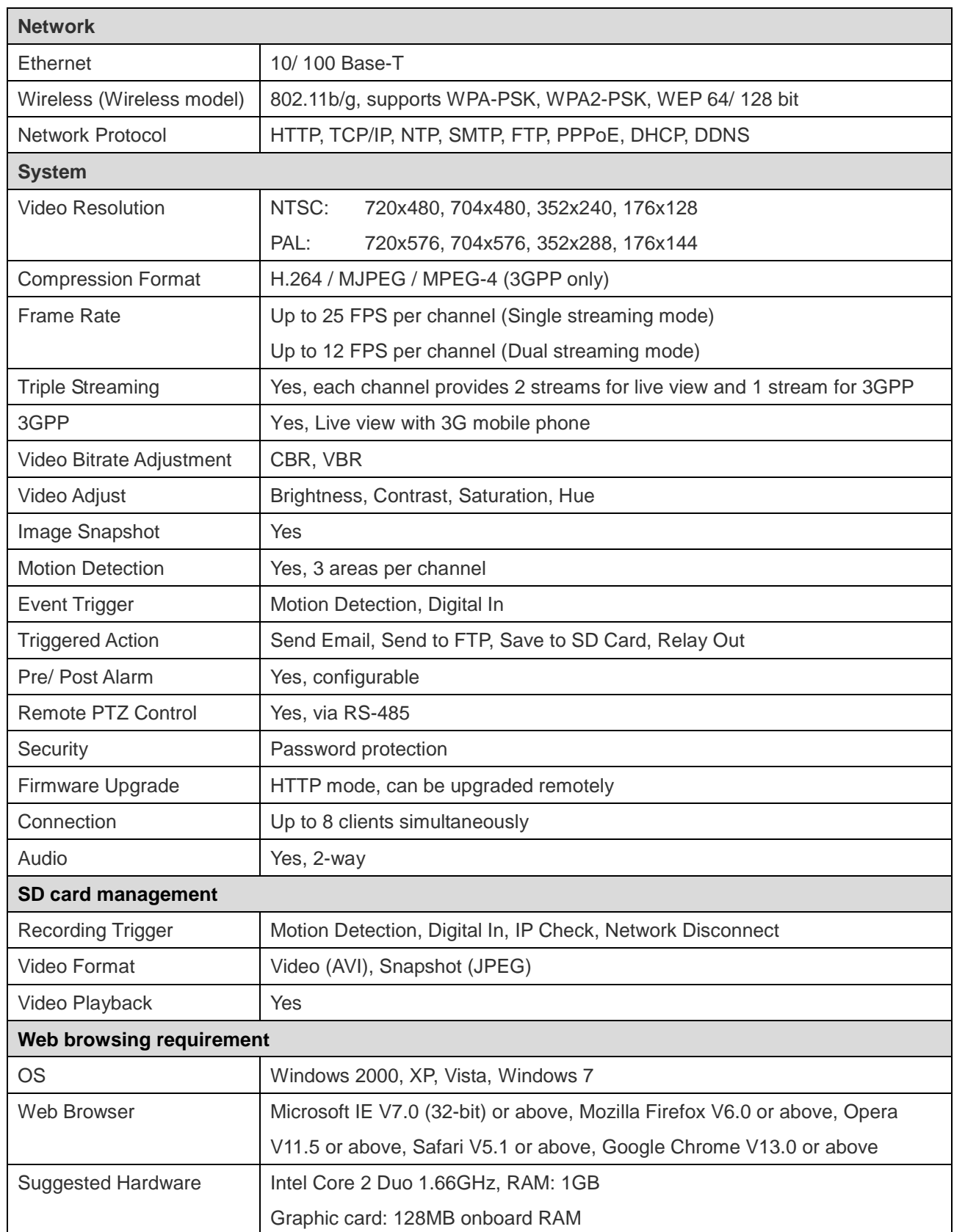

\* Specifications are subject to change without notice

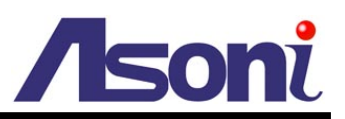

## <span id="page-5-0"></span>**3. Product Installation**

## <span id="page-5-1"></span>**A. Hardware Installation**

## <span id="page-5-2"></span>Cable Connections

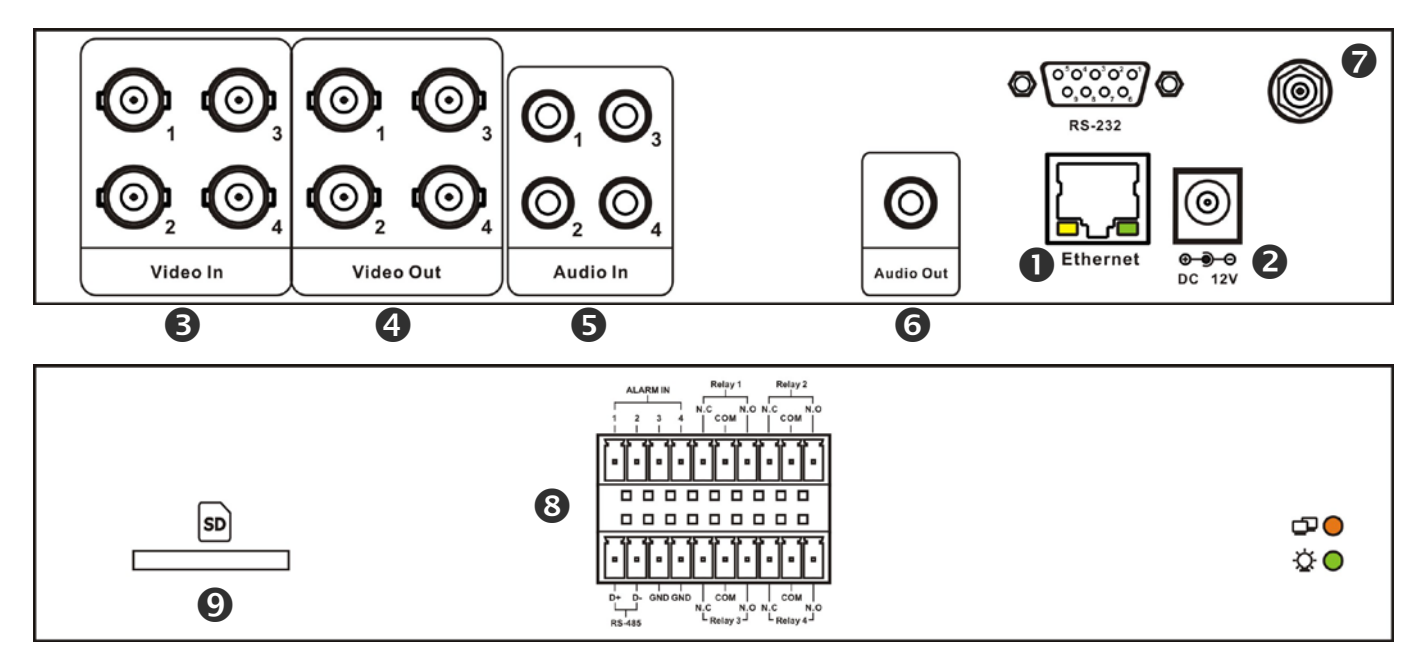

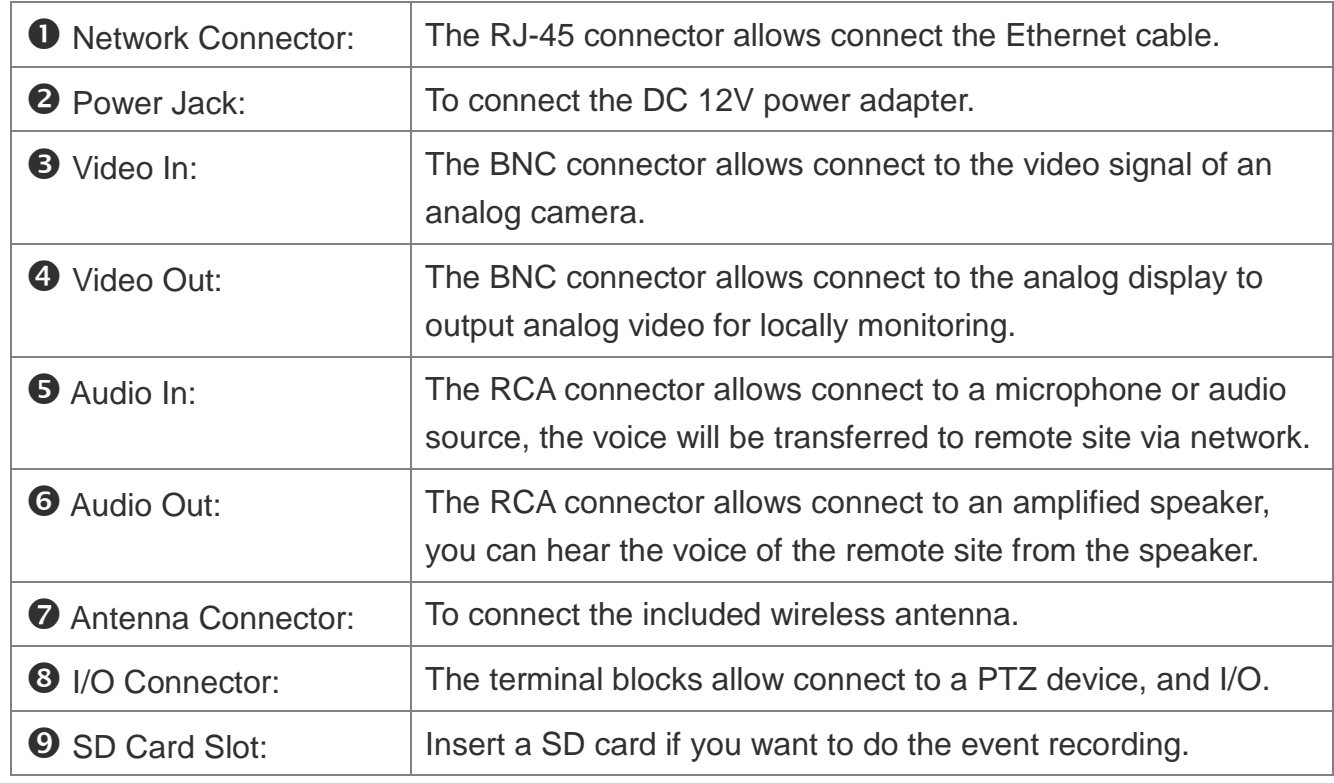

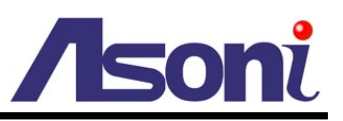

- 1. Connect the video and audio outputs of analog camera to the video server. If the analog camera is a PTZ device, connect the RS-485 for the remote PTZ control.
- 2. Connect the cables of Digital I/O, Video output and Audio output if you want to use these functionalities.
- 3. Connect the wireless antenna for Wireless model.
- 4. Connect Ethernet cable for network connection.
- 5. Connect power adapter to turn on the video server.
- 6. Set up the network configurations according to the network environment. For further explanation, please refer to **Network Configuration** chapter.
- 7. After finish the configuration for the very first time, if you want to use wireless network, plug out the Ethernet cable.

## <span id="page-6-0"></span>I/O Connections

I/O terminal connector:

- 4 sets of Digital Input (Alarm In + GND) The digital inputs for connecting devices that can toggle between an open and closed circuit, such as PIRs, door/window contacts, glass break detectors, etc. When a signal is received the status changes and the input becomes active.
- 4 sets of Relay Output (N.O. + COM or N.C. + COM) –The output to Relay switch of the alarm device such as LEDs, Sirens, etc.

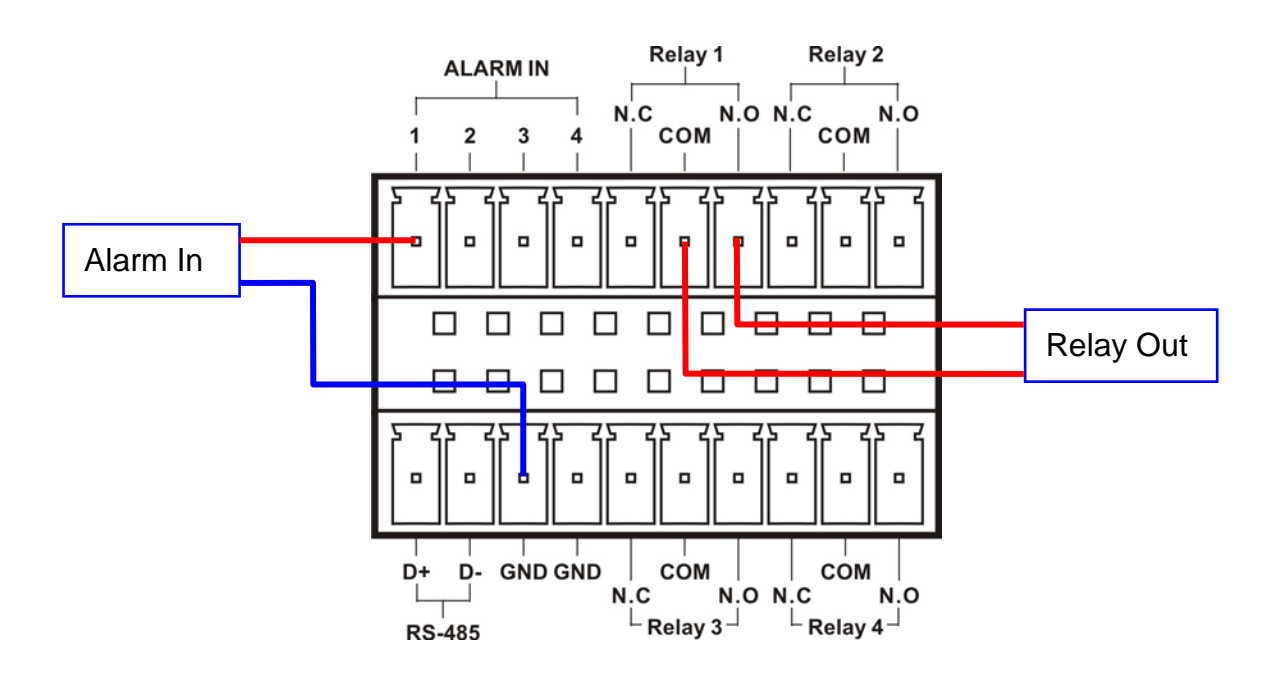

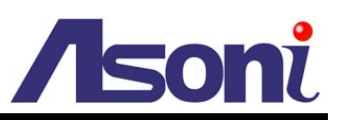

## *Digital Input (Alarm Input)*

**GND (Ground):** Initial status is LOW.

**Alarm:** Max. 50mA, 12VDC.

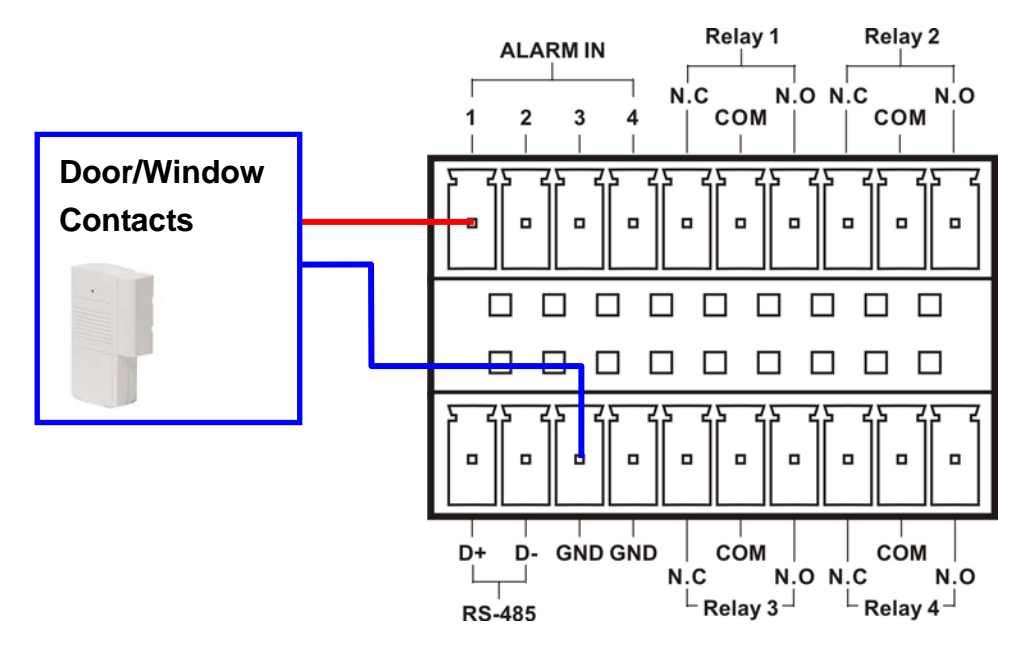

### *Relay output*

**COM:** Common pin.

**N.O. (Normally Open):** Max. 1A / 24VDC or 0.5A / 125VAC.

**N.C. (Normally Close):** Max. 1A / 24VDC or 0.5A / 125VAC.

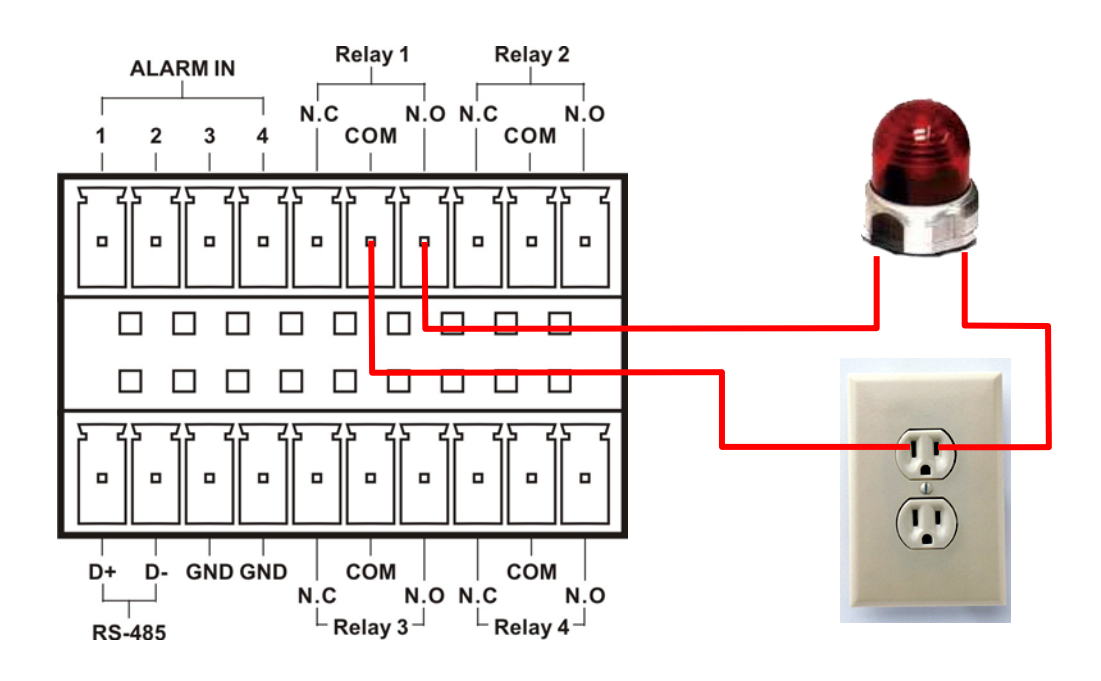

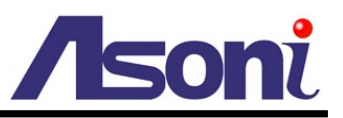

## <span id="page-8-0"></span>**B. Monitor Setting**

1. Right-Click on the desktop. Select [Properties]

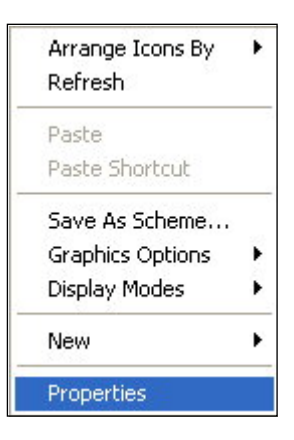

**2. Change color quality to "Highest (32bit)".**

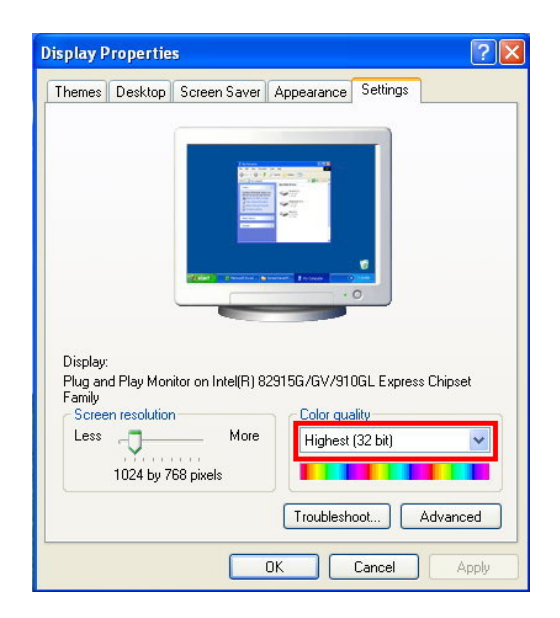

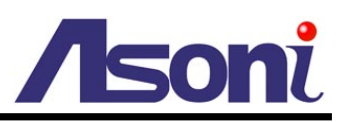

## **C. IP Assignment**

- $\triangleright$  Always consult your network administrator before assigning an IP address to your camera in order to avoid using a previously assigned IP address.
- MAC Address: Each network camera has a unique Ethernet address (MAC address) shown on the sticker of the device.
- $\triangleright$  One final note, although the IP Search is able to find and configure any network device on the LAN except those that are behind a router, it is a good idea to set the host PC to the same subnet. In order to connect to the Web-based user interface of the network camera, the host PC must be in the same subnet. For more information about subnets, please consult your network administrator.

"Asoni IP Search" is a utility that provides an easier, more efficient way to configure the IP address and network settings of the network camera in Local Network (LAN).

The software can be installed from the attached software CD.

1. Once "Asoni IP Search" has been successfully installed on the computer, double click the "Search CAM4\_CAM6\_NVR6LX" icon on the desktop.

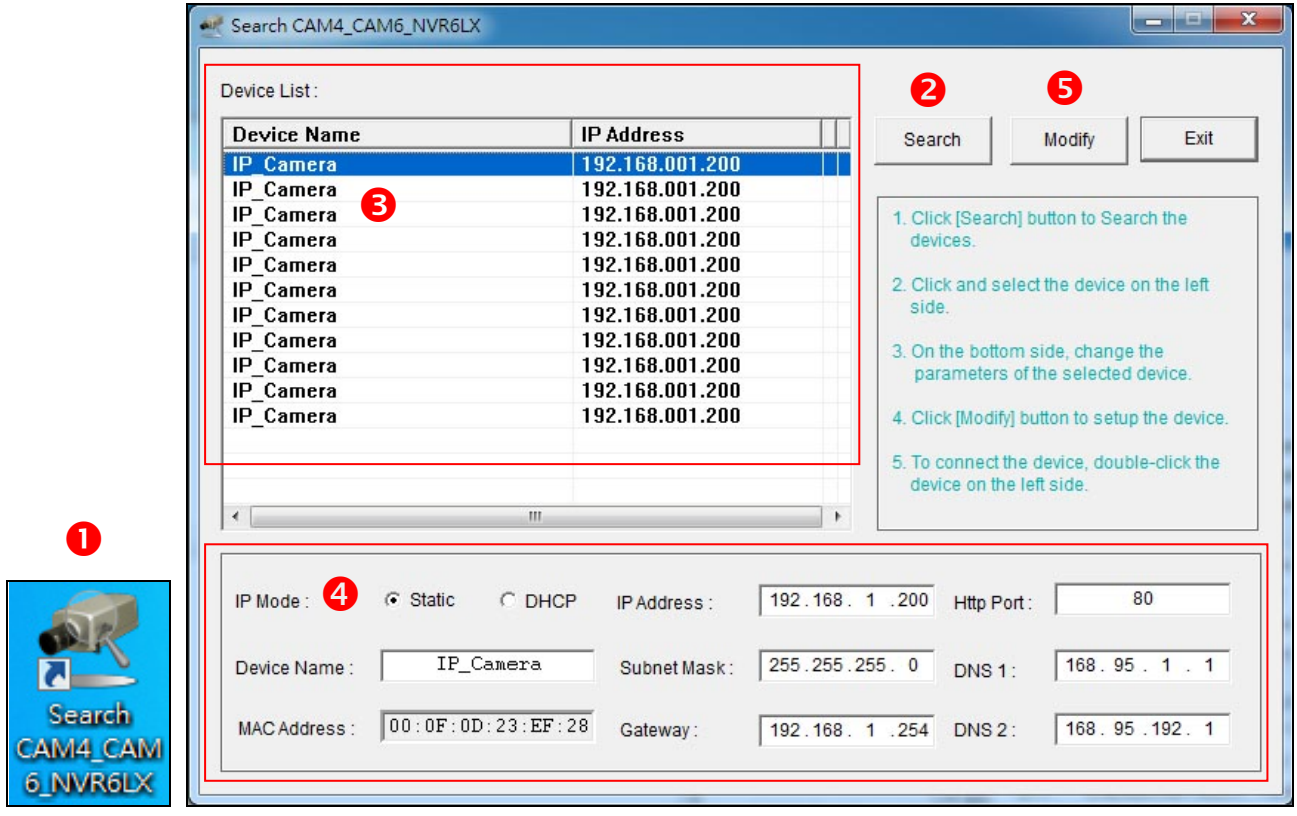

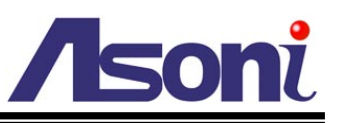

- 2. IP Search searches all the network devices which connect to the intranet and lists on the window. Click **[Search]** button to search again.
- 3. From the list, click and select the device with the MAC Address that corresponds to the device that is to be configured.
- 4. The network configuration of the selected device will show on the bottom, filling in the Device Name, IP Address, Subnet Mask, Gateway and the others.
- 5. Click **[Modify]** button to save the settings into the device.
- 6. Wait for few seconds to let the device update the settings, and then click **[Search]** button again to re-search the network devices.
- 7. Double-click the network device listed on the window, It will open an IE browser and connect to this device directly.

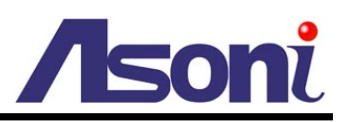

## <span id="page-11-0"></span>**4. Live Video**

Start the IE browser, type the IP address of the network video server in the address field:

http://<IP of video server > If the "Web Page Port" has been changed from "80", type the URL as:

http://<IP of video server >:<Web Page Port>

After link to the video server, it will show a dialogue box. Key-in the user name and

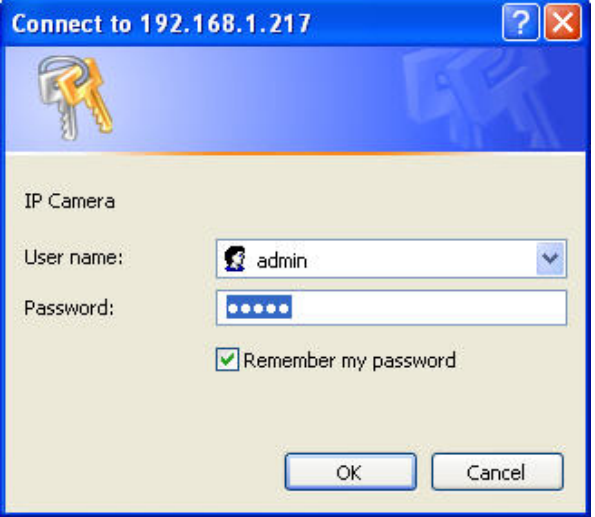

password to log-in and open the web page of video server. The default user name and password are "**admin**" and "**admin**".

For the first time to view the video server's video via IE, it will ask you to install the ActiveX component.

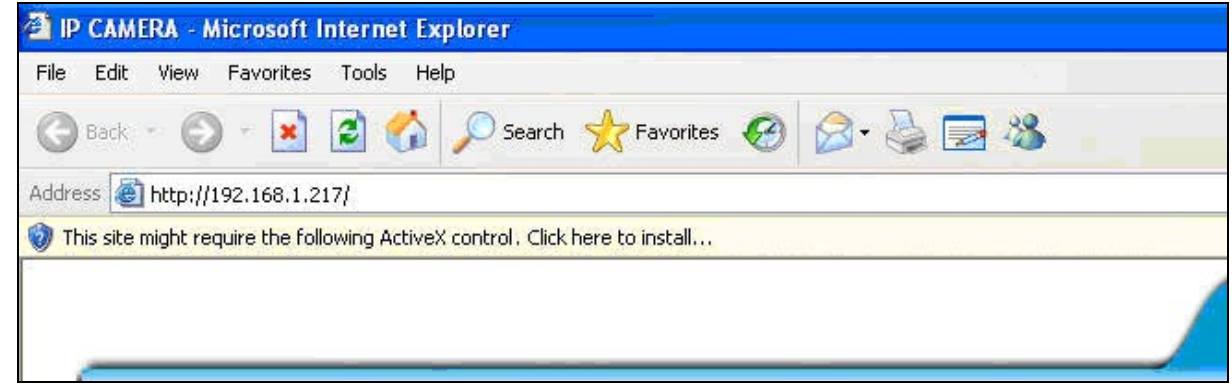

If the installation failed, please check the security setting for the IE browser.

- 1. In IE, click on **[Tools] [Internet Options…]**
- 2. Click on **[Security]** Tab **[Custom Level…]**
- 3. In Security Settings, under **[Download unsigned ActiveX controls]**, select "Enable" or "Prompt".
- 4. In Security Settings, under **[Initialize and script ActiveX controls not marked as**  safe], select "Enable" or "Prompt".
- 5. When pop-up window with warning message, click **[Yes]** to save the settings.

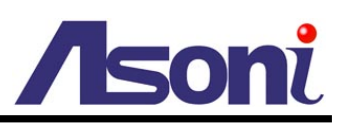

**1 2**

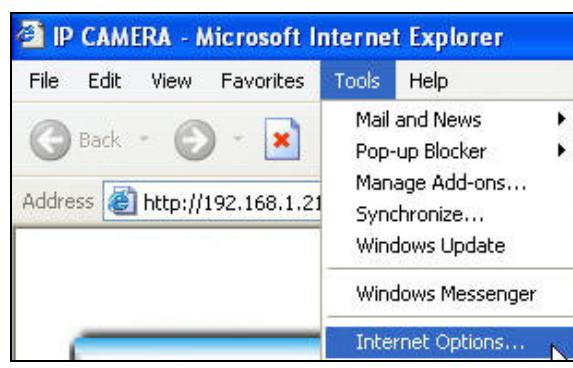

**Internet Options** য়া∝ General Security Privacy Content Connections Programs Advanced Select a Web content zone to specify its security settings  $\blacktriangledown$ Local intranet Trusted sites **Bestricted**  $sites$ Internet This zone contains all Web sites you<br>haven't placed in other zones Sites. Security level for this zone Custom -------<br>- Custom settings.<br>- To change the settings, click Custom Level.<br>- To use the recommended settings, click Default Level. Custom Level Default Level  $\overline{OK}$ Cancel Apply

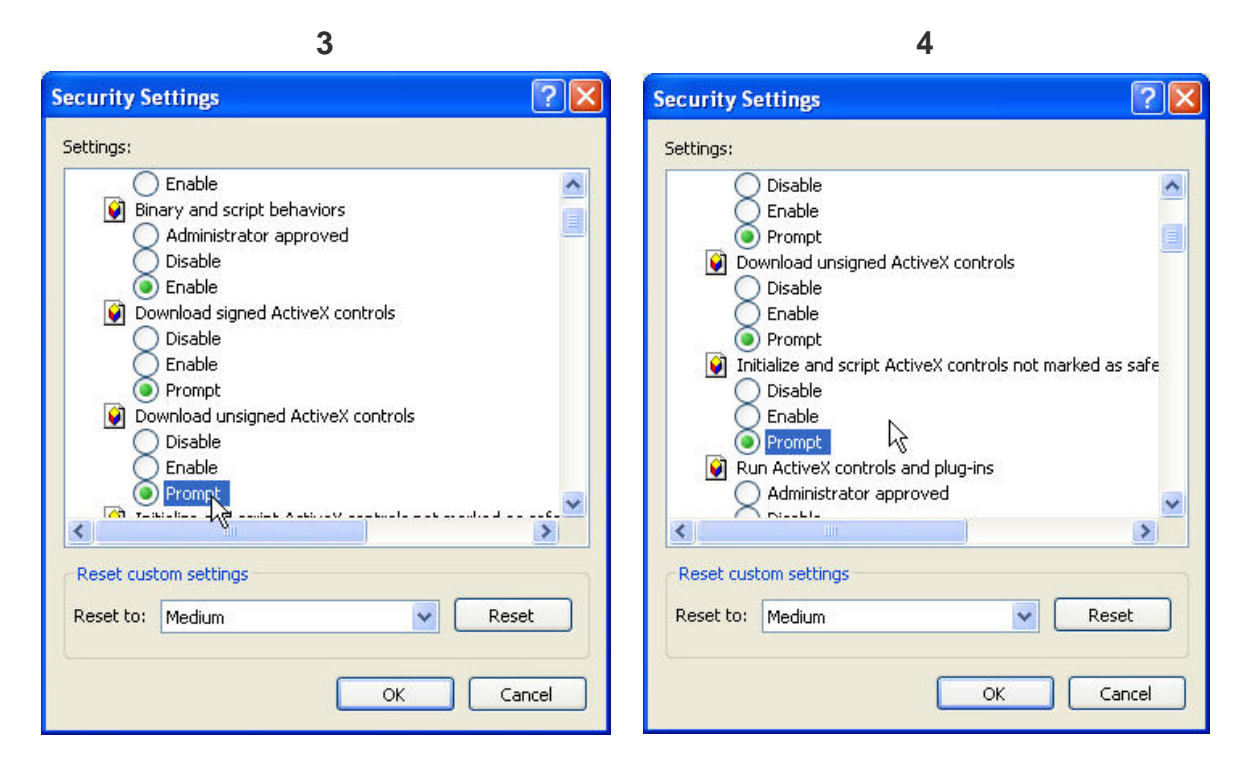

**5**

When popup the following dialogue box, click **[Yes]**.

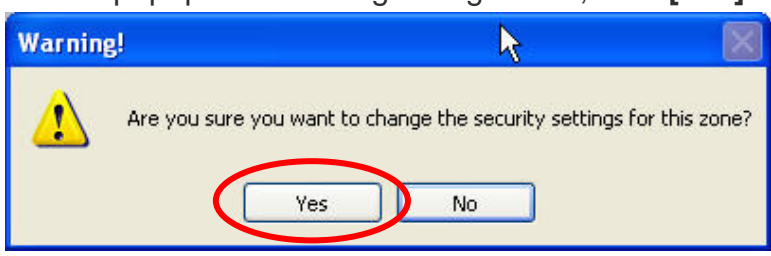

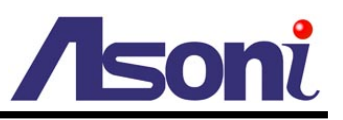

The web page of the device shows as following.

If you are using IE 8.0 or above, please click "Compatibility View" icon to make this web page works properly:

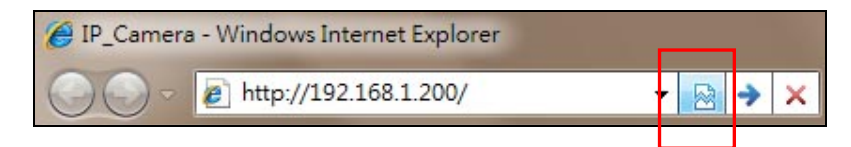

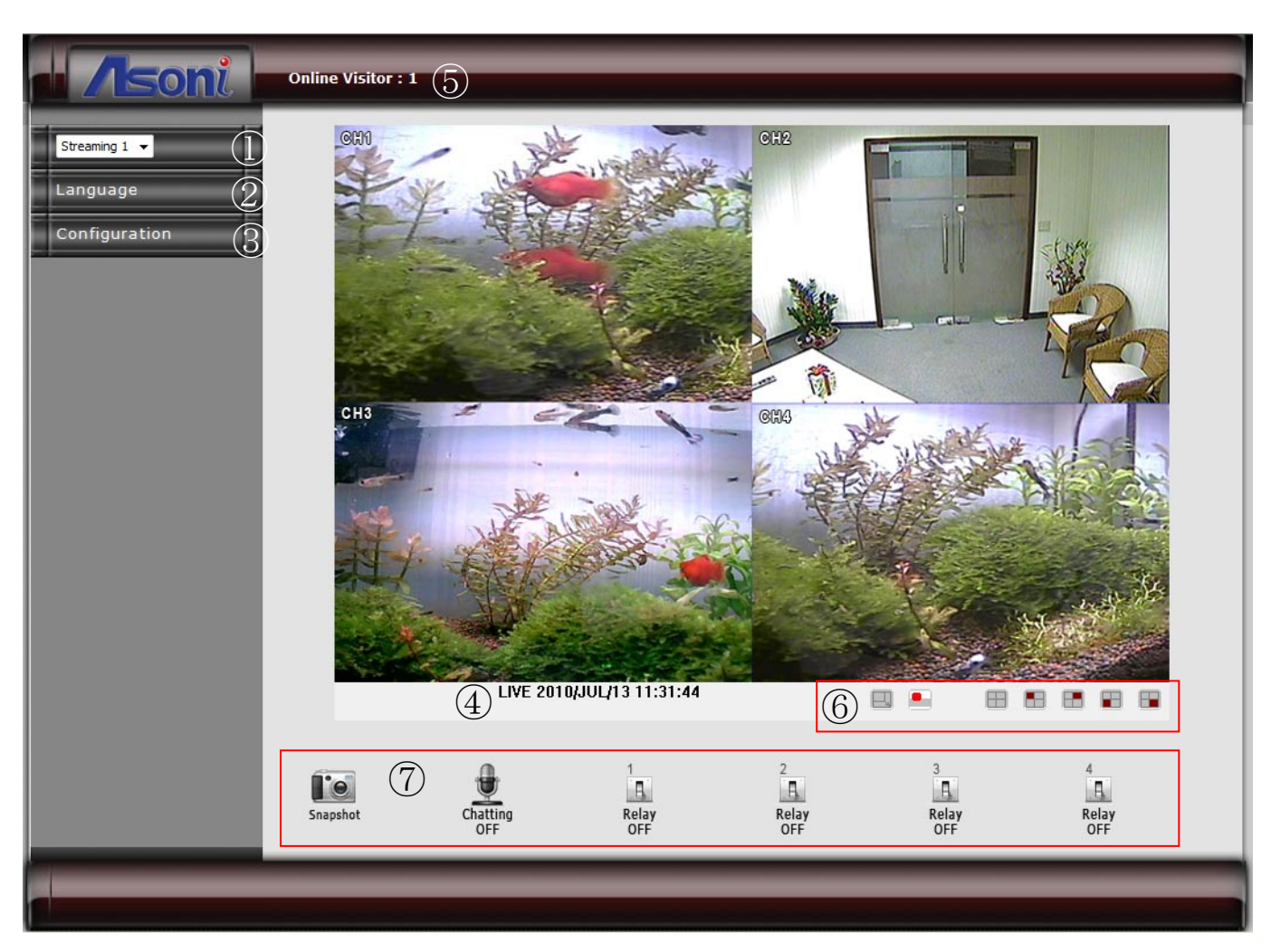

- **Streaming :** If you have enabled the "Dual Streaming" mode, select the streaming 1 or 2 from the pull-down list to display.
- **Language :** Change the display language temporarily.

Note: The display language is changed temporarily, and it doesn't change the default language. To change the default language, please go to [Configuration](#page-17-3)  $\rightarrow$ [System Information](#page-17-3) page.

- **Configuration :** Go into the configuration page to set the parameters if necessary.
- **<sup>4</sup>** Status Bar : Shows system date/time.
- **Online Visitor :** Shows how many users connect to this device.

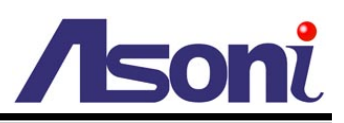

## **Screen and Channel Buttons :**

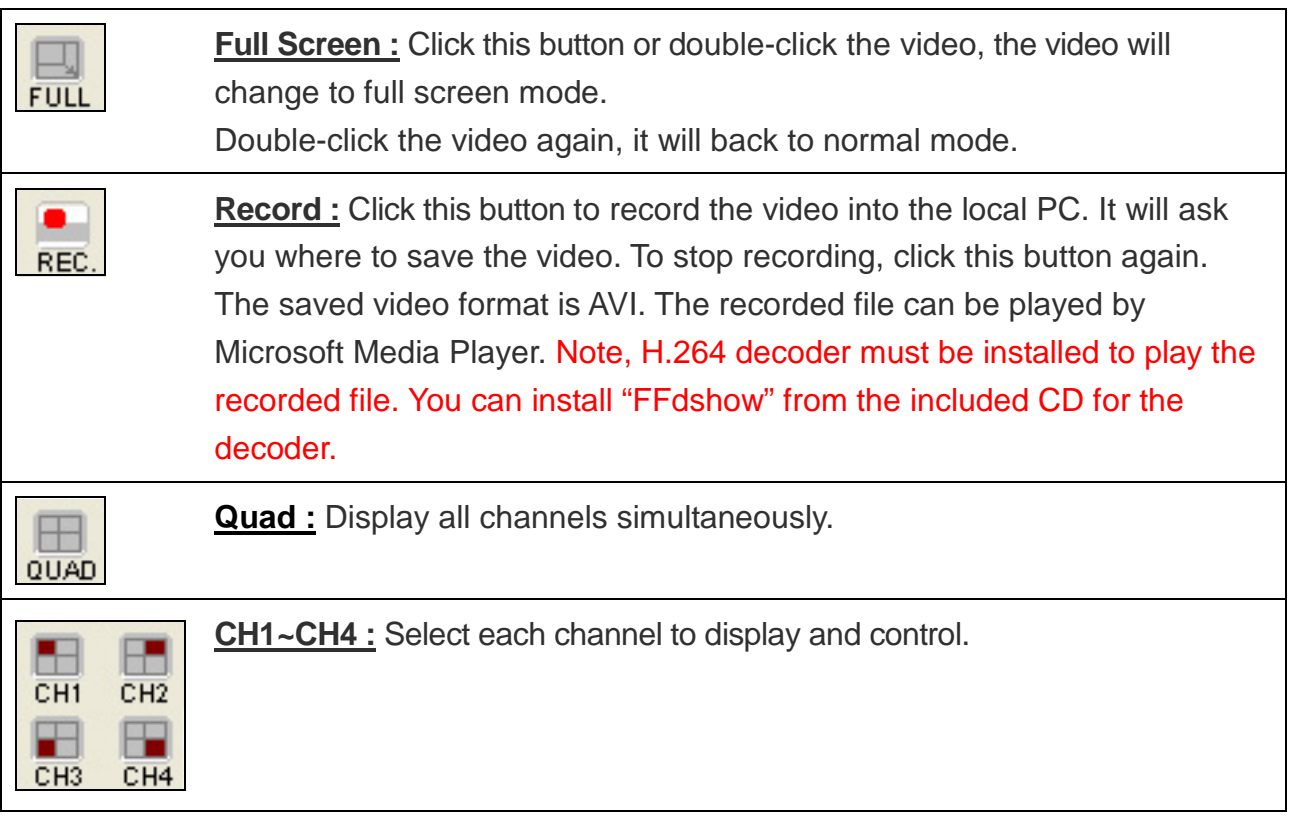

*P* Function Buttons : Click these buttons will perform the following functions.

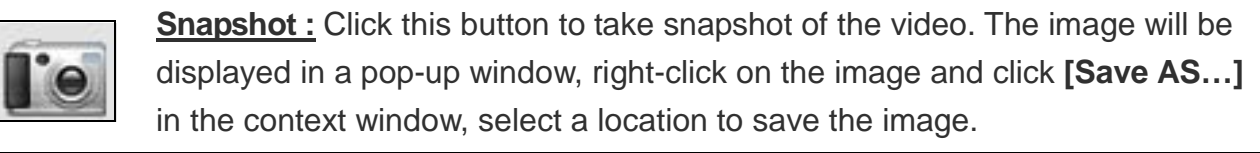

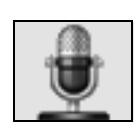

**Chatting :** The video server supports 2-way audio. Click this button, then you can use microphone which connected to the PC to talk to the video server side.

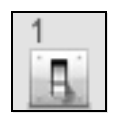

**Relay Out (ON/OFF Switch) :** Click the button to manually turn on / off the Relay via the built-in Digital Out.

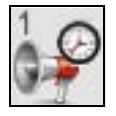

**Relay Out (Time Switch):** Click the button to manually turn on the Relay via the built-in Digital Out, after the interval time is passed, the Relay will be turned off automatically. The interval time can be set up in [Configuration](#page-47-1)  $\rightarrow$ [Event Handling](#page-47-1)  $\rightarrow$  I/O.

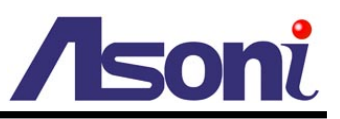

## **Click the button to monitor single channel will display the PTZ control panel:**

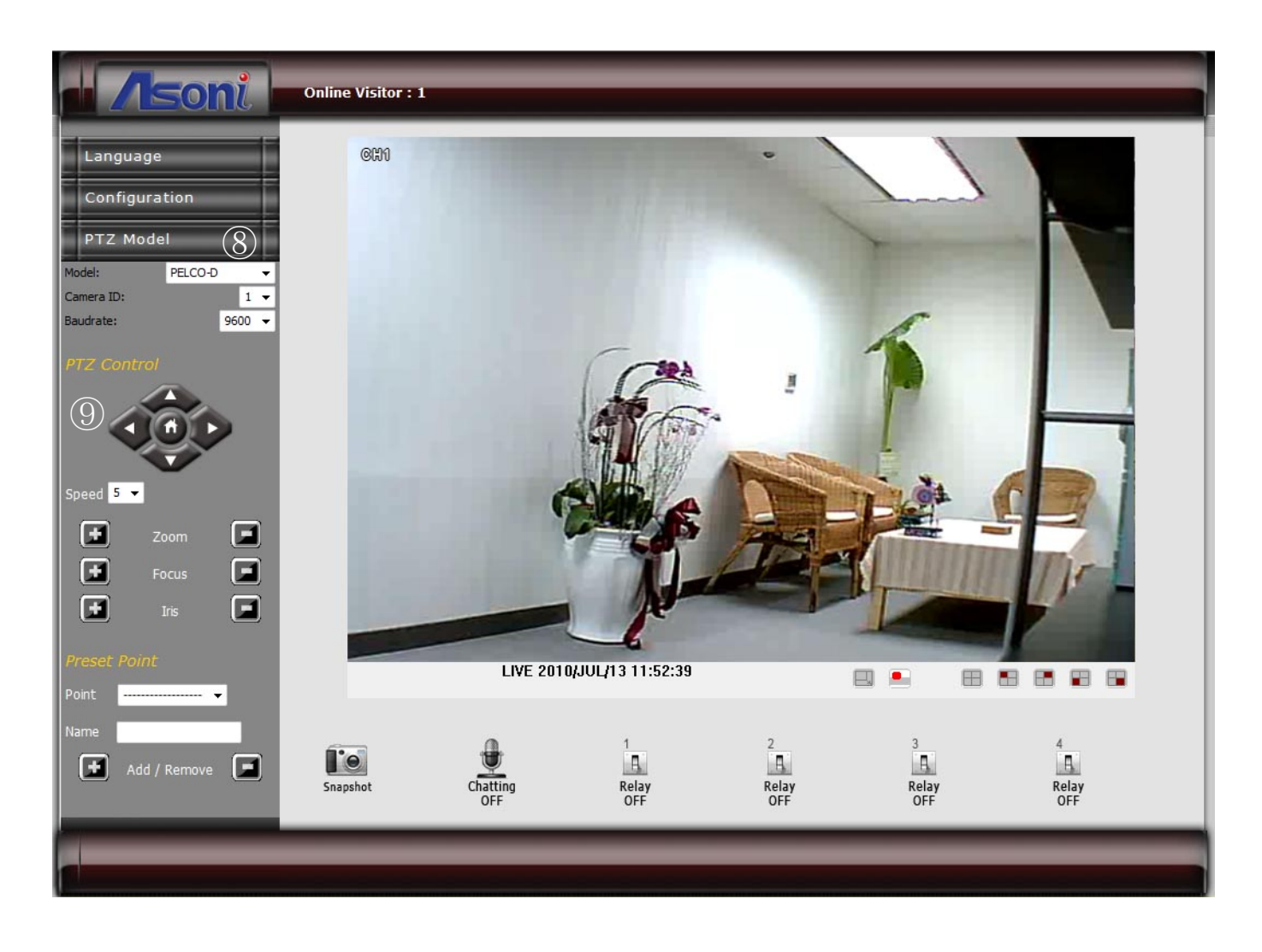

 **PTZ Model :** If a PTZ device is connected to the video server via RS-485, click this button to select the model, camera ID and baudrate of the PTZ device. The PTZ control panel will be displayed. The PTZ function will be slightly different depends on which protocol to use.

## **PTZ Control Panel :**

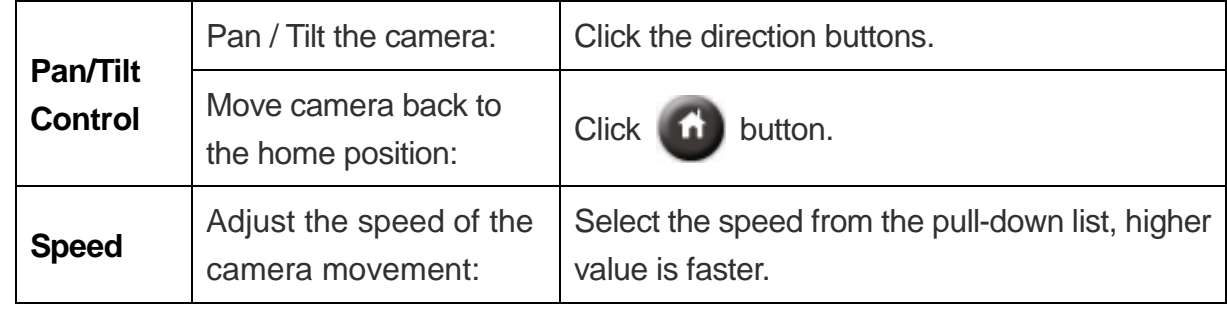

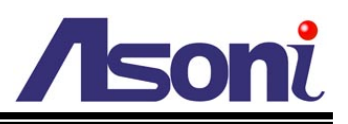

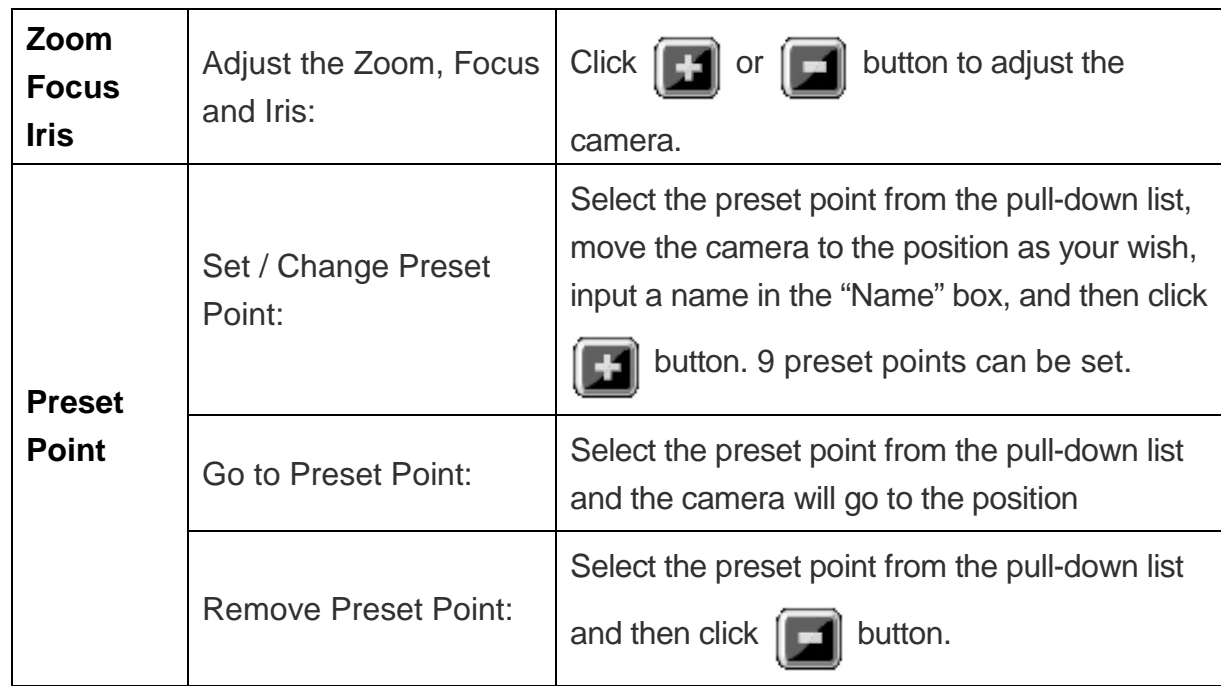

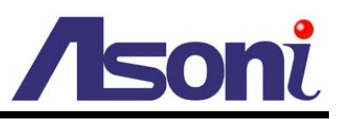

## <span id="page-17-0"></span>**5. Configuration**

Click **[Configuration]** button to get into the configuration page. Click **[Live View]** button to back to the Live-View page.

## <span id="page-17-1"></span>**A. System**

## <span id="page-17-2"></span>System Information

Set up the video server name, select language, and set up the video server time.

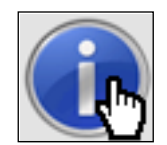

**System Information**

<span id="page-17-3"></span>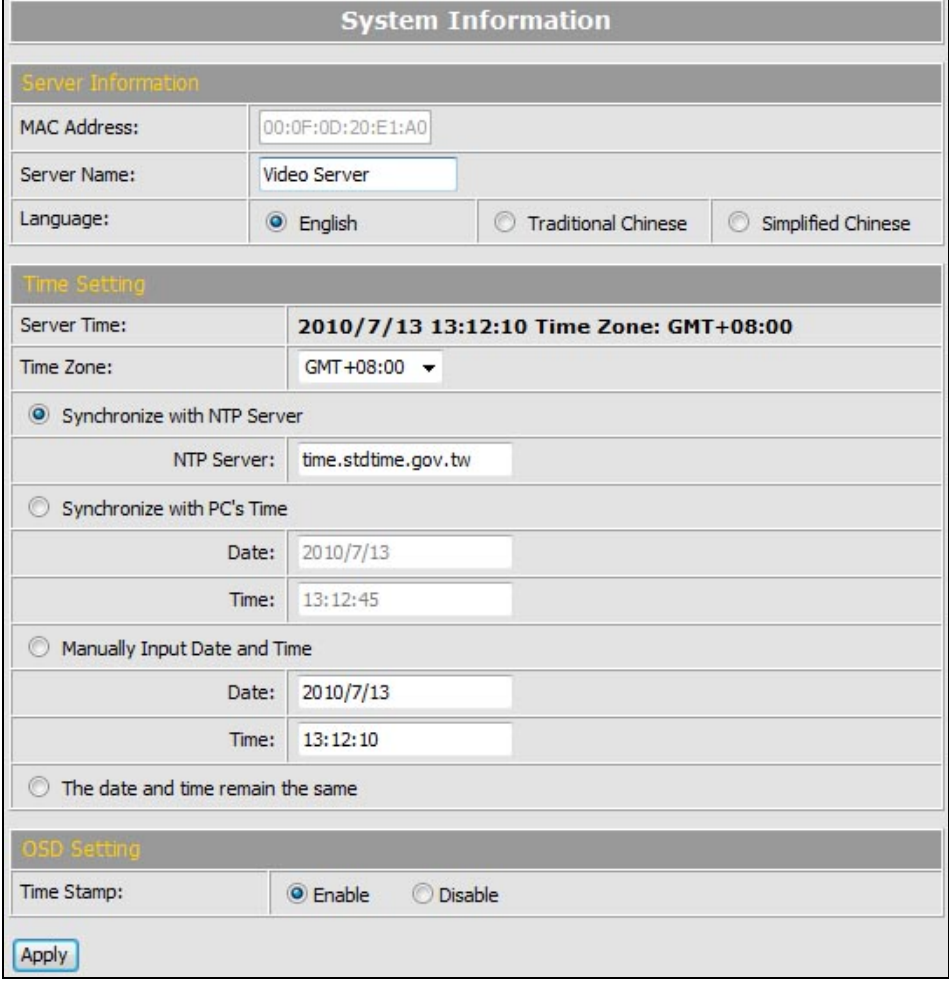

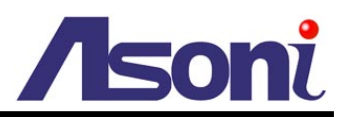

### *Server Information*

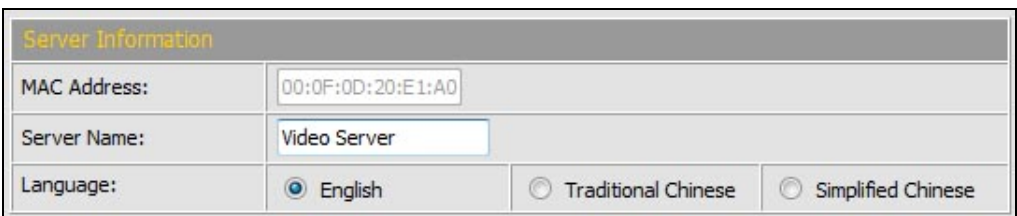

**MAC Address:** The MAC address of the Ethernet network card in the device. **Server Name:** You can type a name into this field to identify this device. **Default Language:** Select the default language for the user interface.

### *Time Setting*

![](_page_18_Picture_81.jpeg)

**Time Zone:** Select the GMT to match your time zone.

**Synchronize with NTP Server:** Select this option and type the IP address of a NTP (Network Time Protocol) server, this device will synchronize the time with the NTP server via network.

NTP Server: Type the IP address or URL of the NTP server.

**Synchronize with PC's time:** Select this option will synchronize the device time with the PC's time.

**Manually Input Date and Time:** Manually input the date and time.

**The date and time remain the same:** Keep the current date and time without change.

![](_page_19_Picture_0.jpeg)

## *OSD Setting*

![](_page_19_Picture_25.jpeg)

**Time Stamp:** Enable this option will display the date and time on the video.

*After set up, click [Apply] to save the settings.*

![](_page_20_Picture_0.jpeg)

## <span id="page-20-0"></span>User Management

You can add, remove and manage the users in this page.

This device supports 4 user groups:

- Administrator: The administrator can view, operate and configure all functions and settings of this device.
- PTZ: The users in PTZ group can view and operate all functions in Live-View page.
- Guest: The users in Guest group can only view the live video in Live-View page.
- Anonymous: The anonymous user can only view the live video in Live-View page. The privilege is same as Guest group.

![](_page_20_Picture_8.jpeg)

## **User Management**

![](_page_20_Picture_86.jpeg)

## *Anonymous User Login*

To allow user visit this device without login, select **[Yes]** and then click **[Setting]** to enable this function.

## *Add User*

To add a new user, type the user name and password, select the User Group, and

![](_page_21_Picture_0.jpeg)

then click **[Add/Set]** to save the user.

#### *User List*

This table lists the current users.

**Edit:** To change the username and password, click **[Edit]** and modify the administrator or user in the pop-up window.

![](_page_21_Picture_47.jpeg)

**Remove:** To remove the user, click **[Remove]**.

![](_page_22_Picture_0.jpeg)

## <span id="page-22-0"></span>System Upgrade

This page allows user to upgrade firmware, restart device and restore the factory default settings.

![](_page_22_Picture_3.jpeg)

## **System Upgrade**

![](_page_22_Picture_80.jpeg)

## *Firmware Upgrade*

The firmware can be upgraded online.

To update the firmware, click **[Browse…]** to select the new firmware file, and then click **[Upgrade]** to the procedure.

## *Reboot System*

To restart the device, click **[Reboot]** and then click **[Yes]** on the prompted window.

## *Factory Default*

To load the factory defaults, click **[Default]** and then click **[Yes]** on the prompted window. Note, all settings including User account, Network, A/V and Event settings will be restored to the factory defaults.

![](_page_23_Picture_0.jpeg)

## <span id="page-23-0"></span>System Logs

![](_page_23_Picture_2.jpeg)

**System Logs**

![](_page_23_Picture_61.jpeg)

## *System Status Logs*

Click the **[View]** button on the right side to list the logs of system status.

### *Motion Trigger Logs*

Click the **[View]** button on the right side to list the logs of motion detection.

## *Digital-In Trigger Logs*

Click the **[View]** button on the right side to list the logs of digital input detection.

#### *All Logs*

Click the **[View]** button on the right side to list all logs.

![](_page_24_Picture_0.jpeg)

## <span id="page-24-0"></span>**B. Video/Audio Setting**

## <span id="page-24-1"></span>Video Format

<span id="page-24-2"></span>This device supports H.264/MJPEG and MPEG4 (only for 3GPP streaming) Triple Mode and Triple Streaming, set the video parameters in this page.

![](_page_24_Picture_4.jpeg)

![](_page_24_Picture_98.jpeg)

**Video System:** Select NTSC-60Hz or PAL-50Hz to match your local video system.

**Stream:** Select "Single Stream" or "Dual Stream" to output the video stream.

Note: The "Stream" setting will change the stream mode for all channels.

![](_page_25_Picture_0.jpeg)

### *Single Streaming Output Setting*

![](_page_25_Picture_134.jpeg)

**Channel:** Select the channel from the pull-down list to configure the settings.

**Resolution:** Select the resolution from the pull-down list.

- D1 720X480 (NTSC), 720X576 (PAL)
- 4CIF 704X480 (NTSC), 704X576 (PAL)
- CIF 352X240 (NTSC), 352X288 (PAL)
- QCIF 176X144 (NTSC), 176X144 (PAL)

**Frame Rate Per Second:** The video refreshing rate per second. Select the frame rate from the pull-down list.

Up to 25FPS (NTSC) / 21FPS (PAL) can be selected.

**Video Compression Format:** Choose H.264 or JPEG format to compress and output the video stream.

*H.264:* The video stream will be compressed in H.264 format. Choose CBR (Constant Bit Rate) or VBR (Variable Bit Rate) in Bitrate Control Mode.

- CBR: Set the Video Bitrate from 64Kbps ~ 2Mbps depend on the upload bandwidth of network. The data size of video stream will be limited under the selected bit rate.
- VBR: Set the Video Quantitative from  $1 \sim 5$ , the higher value will get better video quality. The data size of video stream is no limitation, if the upload bandwidth of network is lower than the data size, the video will be displayed slowly.

![](_page_26_Picture_0.jpeg)

• GOP Size: Set the GOP (Group of Picture) size. If you don't know what value should be set, please set it to "1XFPS".

*JPEG:* The video stream will be compressed in MJPEG format.

Quality: 5 levels for select. The higher quality will get bigger file size.

**RTSP Path:** Assign a name to identify this video stream. When view the video stream with RTSP connection, the URL should be "rtsp://<Public IP of this device>:<RTSP port>/<RTSP path>".

#### *After set up, click [Apply] to save the settings of concurrent channel.*

Note: Before change the channel for configure, you must click *[Apply]* button to save the configuration of the concurrent channel.

### *Dual Streaming Output Setting*

![](_page_26_Picture_64.jpeg)

![](_page_27_Picture_0.jpeg)

**Channel:** Select the channel from the pull-down list to configure the settings.

**Resolution:** Select the resolution from the pull-down list.

- D1 720X480 (NTSC), 720X576 (PAL)
- 4CIF 704X480 (NTSC), 704X576 (PAL)
- CIF 352X240 (NTSC), 352X288 (PAL)
- QCIF 176X144 (NTSC), 176X144 (PAL)

**Frame Rate Per Second:** The video refreshing rate per second. Select the frame rate from the pull-down list.

Up to 12FPS (NTSC) / 10FPS (PAL) can be selected.

**Video Compression Format:** Choose H.264 or JPEG format to compress and output the video stream.

*H.264:* The video stream will be compressed in H.264 format. Choose CBR (Constant Bit Rate) or VBR (Variable Bit Rate) in Bitrate Control Mode.

- CBR: Set the Video Bitrate from 64Kbps ~ 2Mbps depend on the upload bandwidth of network. The data size of video stream will be limited under the selected bit rate.
- VBR: Set the Video Quantitative from  $1 \sim 5$ , the higher value will get better video quality. The data size of video stream is no limitation, if the upload bandwidth of network is lower than the data size, the video will be displayed slowly.
- GOP Size: Set the GOP (Group of Picture) size. If you don't know what value should be set, please set it to "1XFPS".

**JPEG:** The video stream will be compressed in MJPEG format.

Quality: 5 levels for select. The higher quality will get bigger file size.

**RTSP Path:** Assign a name to identify this video stream. When view the video stream with RTSP connection, the URL should be "rtsp://<Public IP of this device>:<RTSP port>/<RTSP path>".

## *After set up, click [Apply] to save the settings of concurrent channel.*

Note: Before change the channel for configure, you must click *[Apply]* button to save the configuration of the concurrent channel.

![](_page_28_Picture_0.jpeg)

### *3GPP Streaming Output Setting*

![](_page_28_Picture_170.jpeg)

After enable the 3GPP streaming, it will enable this device to send out the video in 3GPP format, and you can view the live video on the 3G mobile phone.

Since the bandwidth of 3G is not fast usually, the 3GPP streaming will be set to the following configuration:

- Resolution Fixed to 176x144
- Frame Rate Fixed to 5 FPS.
- Video Format Fixed to MPFG4.
- Audio Format No audio.

**3GPP Path:** Assign a name to identify the 3GPP video stream

To view the live video with a 3G mobile phone or PDA, open "Streaming Player" or web browser in the mobile phone, type the URL as following to link and view the live video:

#### **rtsp://<Public IP of video server>:<RTSP port>/<3GPP path>**

- \* <Public IP of video server>: The public IP address of the video server.
- \* <RTSP port>: The RTSP port of the video server. This port is assigned in Configuration  $\rightarrow$  [Network Setting](#page-31-2)  $\rightarrow$  Network Setting
- \* <3GPP path>: The name of the 3GPP video stream.

If your 3G mobile phone or PDA does not support the viewing of RTSP streaming, you can view the video server with http connection. To do this, use a Java compliant browser such as Opera, and type the URL as following to link and view the live video:

#### **http://<Public IP of video server>:<HTTP port>/Jview.html**

- \* <Public IP of video server>: The public IP address of the video server.
- \* <HTTP port>: The HTTP port of the video server. This port is assigned in Configuration  $\rightarrow$  [Network Setting](#page-31-2)  $\rightarrow$  Network Setting

Note: Do not use the IE browser in 3G mobile phone because it doesn't support Java.

![](_page_29_Picture_0.jpeg)

## <span id="page-29-0"></span>Image Setting

![](_page_29_Picture_2.jpeg)

**Image Setting**

![](_page_29_Picture_4.jpeg)

![](_page_29_Figure_5.jpeg)

**:** Click the icon to select the channel for the adjustment.

**Brightness / Contrast / Hue / Saturation / Sharpness:** You can adjust these parameters to get clear video.

**Default:** Click **[Default]** button will load the default settings.

![](_page_30_Picture_0.jpeg)

## <span id="page-30-0"></span>Audio Setting

This device supports 2-way audio. Note, the audio will not be smooth when enable SD card recording function simultaneously.

## *Audio from Device to Local PC*

For this device to local PC, select **[Enable]** and then click **[Apply]** to start this function. If set to **[Disable]**, the **[Voice]** icon on Live View page is not workable.

![](_page_30_Picture_5.jpeg)

## *Audio from Local PC to This Device*

For local PC to this device, click **[Chatting]** icon on the Live View page.

![](_page_30_Picture_8.jpeg)

![](_page_31_Picture_0.jpeg)

## <span id="page-31-0"></span>**C. Network Setting**

<span id="page-31-2"></span> $\overline{\phantom{a}}$ 

## <span id="page-31-1"></span>Network Setting

![](_page_31_Picture_3.jpeg)

#### **Network Setting**

![](_page_31_Picture_105.jpeg)

#### *IP Assignment*

**DHCP:** If this device behinds a router and the router provides DHCP service, using DHCP, this device will get all network parameters from the router automatically.

**Static:** Assign IP address, subnet mask, gateway, and DNS manually.

**HTTP Port:** Set the port for HTTP connection. The default is "80", change the port if you want to use router's NAT (Network Address Translation) to make this device can be linked from Internet.

#### *RTSP Server Setting*

**RTSP Server:** The video stream can be direct retrieve via RTSP connection, you can close this function by disable this option.

**RTSP Port:** Set the port for transfer the RTSP video streaming. The default is "554", change the port if you want to use router's NAT (Network Address Translation) to make the RTSP video streaming can be linked from Internet.

**RTP Port:** Set the port range of RTP port.

![](_page_32_Picture_0.jpeg)

In RTSP mode, you may use TCP and UDP for connecting. TCP connection uses RTSP Port. UDP connection uses RTP Start and End Port.

## *UPnP Setting*

**UPnP:** Enable or disable the UPnP protocol.

This device supports UPnP, if the UPnP service is enabled on your computer, the device will automatically be detected and a new icon will be added to "My Network Places".

## Note: UPnP service must be enabled on your computer.

The Windows Vista and Windows 7 have enabled UPnP service by default. To activate UPnP service in Windows XP, please follow the procedure:

- 1. Open the "Control Panel" from the "Start" menu.
- 2. Select "Add/Remove Programs".
- 3. Select "Add/Remove Windows Components" and open "Networking Services" section.
- 4. Click "Details" and select "UPnP" to setup the service.
- 5. The network device icon will be added to "My Network Places".
- 6. You may double-click the network device icon to access it via IE browser.

## *Onvif Setting*

This device supports Onvif standard, you can configure the following settings to compatible with the NVC (Network Video Client) such as NVR or recording software:

![](_page_32_Picture_130.jpeg)

**Onvif Version:** Select the version of Onvif standard, or disable the Onvif output.

**Security:** Enable or disable the Onvif security authentication.

**RTSP Keepalive:** If select "Enable", when the NVC doesn't send the command for keeping the RTSP connection, this device will terminate the RTSP connection. If select "Disable", this device will always keep the RTSP connection. If the "Time-out" error happens on NVC side, please disable this function.

*After set up, click [Apply] to save the settings.*

![](_page_33_Picture_0.jpeg)

## <span id="page-33-0"></span>Wireless Setting

The Wireless model supports Wireless network connection, set the parameters in this page.

Note: Wireless network and Ethernet network use the same IP, user has to unplug Ethernet cable to activate the Wireless connection. If Ethernet cable is plugged, Wireless connection will be stopped.

![](_page_33_Picture_4.jpeg)

**Wireless**

![](_page_33_Picture_107.jpeg)

## *Found Wireless Networks*

The Wireless model will automatic search the available Wireless network and list in the SSID table. Please refer to the table to set the Wireless settings.

#### *Wireless Setting*

**Mode:** Select the mode of the connection from the pull-down list. "Infrastructure" is for connecting with the router. "Ad-hoc" is for connecting with PC directly.

**Operation Mode:** Select the mode from the pull-down list.

**SSID:** Choose a Wireless network from the SSID table, and type the SSID in the box. The SSID is case-sensitive.

**Security:** Select the security mode to match the Wireless network. It supports "None", "WEP", "WPA-PSK", "WPA2-PSK" security encryption based on the setting of Router.

#### *Ad-hoc*

Ad-hoc is for connecting with PC directly. There is "Channel" to selected only when uses Ad-hoc mode. For example, if PC's channel is 6, the "Channel" has to be 6 too.

![](_page_34_Picture_0.jpeg)

![](_page_34_Picture_18.jpeg)

### *WEP Setting*

The Wireless model supports "WEP" security encryption. The settings must be same as the Router's setting. Consult your network administrator to set the parameters.

![](_page_34_Picture_19.jpeg)

![](_page_35_Picture_0.jpeg)

**Authentication:** There are "Open System" and "Shared Keys", it is based on different encryptions. This has to be the same as the Router's setting.

**Encryption:** There are 64 bits and 128 bits. This is based on Key Type based on the Router's setting.

**Key Type:** There are HEX and ASCII. When selecting HEX, the user only can input 0~9 characters and use A, B, C, D, E, and F. When selecting ASCII, the user can input any character (case [upper cases/ lower cases] sensitive).

**Key 1~4:** Based on Key Type to input characters.

### *WPA-PSK Setting*

The Wireless model supports "WPA-PSK" and "WPA2-PSK" security encryption. The settings must be same as the Router's setting. Consult your network administrator to set the parameters.

![](_page_35_Picture_82.jpeg)

**Encryption:** There are "TKIP" and "AES".

**Pre-Shared Key:** Allow any characters (case [upper cases/ lower cases] sensitive).

*After set up, click [Apply] to save the settings.*

![](_page_36_Picture_0.jpeg)

## <span id="page-36-0"></span>Mail & FTP Setting

To send out the event video via E-mail or FTP, please set up the configuration first.

![](_page_36_Picture_3.jpeg)

**Mail & FTP**

<span id="page-36-1"></span>![](_page_36_Picture_76.jpeg)

#### *Mail Setting*

**Login Method:** This device provides 2 kinds of mail settings. "Anonymous" for the mail server which doesn't need login with user name and password. "Account" for the mail server which needs login with user name and password.

**Send Mail Server:** The IP address or URL of the send-mail server.

**User Name / Password:** The user name and password of the sender to login mail server and send the mail.

**Sender's Mail:** The sender's mail address.

**Receiver's Mail:** The receiver's mail address.

**BCC Mail:** The mail address to receive the mail also.

![](_page_37_Picture_0.jpeg)

**Mail Port:** The port of the mail service. Default is 25.

### *FTP Setting*

**FTP Server:** The IP address or URL of the FTP server. **User Name / Password:** The user name and password to log in the FTP server. **FTP Port:** The port of the FTP service. Default is 21. **Store Path:** The path to save the sent video.

### *After set up, click [Apply] to save the settings.*

### *Test the Settings*

You can click **[Test]** button, this device will send a test mail to receiver's mail box, or upload a test file to FTP site, to make sure the settings of mail or FTP are correct.

![](_page_38_Picture_0.jpeg)

## <span id="page-38-0"></span>**PPPoE Setting**

<span id="page-38-1"></span>If this device connects to an ADSL modem directly and want to use PPPoE connection, set the parameters in this page.

![](_page_38_Picture_3.jpeg)

#### **PPPoE Setting**

![](_page_38_Picture_80.jpeg)

## *PPPoE Connection*

Select **[Enable]** to use PPPoE. Type in user name and password for the ADSL connection.

## *Send E-mail After Dialed*

If select **[Enable]**, when connect to the Internet via PPPoE, this device will send a mail with the Subject to a specific mail account, this mail contains the public IP address of the ADSL connection.

To set the mail account, please refer to Configuration  $\rightarrow$  [Event Handling](#page-36-1)  $\rightarrow$  Mail&FTP page.

*After set up, click [Apply] to save the settings.*

![](_page_39_Picture_0.jpeg)

## <span id="page-39-0"></span>**DDNS Setting**

<span id="page-39-1"></span>This device supports DDNS, set the parameters in this page.

![](_page_39_Picture_3.jpeg)

### **DDNS Setting**

![](_page_39_Picture_80.jpeg)

## *DDNS Setting*

There are several DDNS providers can be selected. Select the provider from the pull-down list, input Hostname, User name, Password and the Schedule Update time, and then click **[Apply]** to connect to the DDNS provider.

#### *Status*

This field will display the message to indicate the status of DDNS service.

**Updating:** Information update.

**Idle:** Stop service.

**http://<hostname (username)>.<provider>.com:** DDNS registration successful, can now link to the device with this URL address.

**Update Failed, the name is already registered:** The hostname or username has already been used. Please change it.

![](_page_40_Picture_0.jpeg)

**Update Failed, check your internet connection:** Network connection failed.

**Update Failed, please check the account information with you provider:** The

input hostname, username or password may be wrong.

![](_page_41_Picture_0.jpeg)

## <span id="page-41-0"></span>**D. Event Handling**

## <span id="page-41-1"></span>Event Setting

<span id="page-41-2"></span>This device supports multiple event settings.

![](_page_41_Picture_4.jpeg)

![](_page_41_Picture_24.jpeg)

![](_page_42_Picture_0.jpeg)

This device supports 4 kinds of event detections:

- **•** Motion Detection.
- Digital Input Detection.
- Network Disconnection Detection: This event will be triggered once the wire network is disconnected.
- **•** Specific IP Detection: This event will be triggered once the network connection with a specific IP address is disconnected.

### *Motion Detection*

Each channel allows 3 areas for detect motion. When motion detection is triggered, it can send the video or snapshot to specific mail address; transmit the video or snapshot to remote FTP server; trigger the relay out; record video or snapshot into local SD card.

![](_page_42_Figure_8.jpeg)

![](_page_43_Picture_0.jpeg)

![](_page_43_Figure_1.jpeg)

motion areas.

**CH4** : Click the icon to select the channel for configuring the

**Set the Area:** To set up the motion area, click **[Draw Area]** button on "Set Area" row, and then use mouse to drag the area on the video.

**Clear the Area:** To clear the motion area, just click **[Clear Area]** button.

**Adjust the Sensitivity:** To adjust the sensitivity of detection, select the level from the pull-down list.

**Activate Motion Detection:** To activate the motion detection of each channel, enable the **[Detect CH]** check box

**Actions when Motion Detection is Trigger:** Select what actions will be taken once the motion detection is triggered for each channel.

- E-mail: When the motion detection is triggered by this channel, send the recorded video or snapshot to the specific mail address.
- FTP: When the motion detection is triggered by this channel, send the recorded video or snapshot to the specific FTP site. To set the mail account and FTP site, please refer to [Configuration](#page-36-1)  $\rightarrow$  Event Handling  $\rightarrow$  [Mail&FTP](#page-36-1) page.
- Save to SD Card: When the motion detection is triggered by this channel, record the video or snapshot into the local SD card.
- Out1 / Out2 / Out3 / Out4: When the motion detection is triggered by this channel, turn on the Relay Output 1, 2, 3 or 4.

**E-Mail Subject:** The subject of the E-mail will be sent.

**Detection Interval:** The interval time between multiple detections. For example, if the time set to 10 seconds, when the motion detection is triggered at time 10H:05M:10S, the next detection will be accepted after 10H:05M:20S. The detections between 10H:05M:10S to 10H:05M:19S will not be accepted.

#### *Recommendation of Motion Detection Area*

To ensure the Motion Detection works well, and avoid unnecessary trigger, please follow the rules to draw the Motion Detection Areas:

- The moving object larger than the 50% of the Motion Detection Area, it will be detected, and the Motion Detection is triggered.
- The moving object smaller than the 50% of the Motion Detection Area, it will not

![](_page_44_Picture_0.jpeg)

be detected, and the Motion Detection will not be triggered.

Recommend use 3 smaller Motion Detection Areas to replace a large area.

![](_page_44_Picture_3.jpeg)

**The moving object smaller than the 50% of the motion area, it will not be detected!**

![](_page_44_Picture_5.jpeg)

**The moving object larger than the 50% of the motion area, it will be detected, and the motion is triggered!**

To detect the smaller moving object, use 3 motion areas to replace a large motion area, refer the figure below:

![](_page_44_Picture_8.jpeg)

**The moving object will be detected when it is in any of the 3 motion areas, and the motion is triggered!**

## *Record File Setting*

There are 3 methods to record the event video in SD card or send out via E-mail, FTP:

![](_page_44_Picture_109.jpeg)

**Video:** When an event (Motion Detection or Digital Input Detection) is triggered, the video will be recorded as still image with AVI format. The beginning and ending time of the file is depending on the Pre and Post Record Time Setting.

**Snapshots:** This option is available when the "Video Format" of streaming 1 is set as "JPEG" in [Video Format.](#page-24-2) When an event (Motion Detection or Digital Input Detection) is triggered, this device will take a series of snapshot with JPG format. The beginning

![](_page_45_Picture_0.jpeg)

and ending time of the snapshot pictures is depending on the Pre and Post Record Time Setting.

**Snapshot (Single):** This option is available when the "Video Format" of streaming 1 is set as "JPEG" in [Video Format](#page-24-2) page. When an event (Motion Detection or Digital Input Detection) is triggered, this device will take a snapshot with JPG format.

### *Pre and Post Record Time Setting*

Configure the record time for the event recording file. For example, if set "Pre Alarm" as 3 seconds and set "Post Alarm" as 5 seconds, when an event (Motion Detection or Digital Input Detection) is triggered at time 10H:05M:10S, the video will be recorded from 10H:05M:07S to 10H:05M:14S.

Note: Limited by the built-in RAM of this device, when data is too much or video quality set too high, it will cause recording frame drop or decrease the recording time of post alarm.

To avoid the "frame drop" situation, please reduce the bitrate of the video. We recommend connect the device in LAN (Local Network) and set the video as CBR, and Bitrate less than 1Mbps.

#### *Network Disconnection Detect*

![](_page_45_Picture_102.jpeg)

After enable the check box of "Record Video into SD Card", when the wire network is disconnected, it will save the video into local SD card.

## *Specific IP Detection*

For the use of recording software, this device supports the detection of the connection of this device and PC. Whenever the connection is disconnected, it records the video to local SD card to make sure the video recording is continuous.

![](_page_46_Picture_0.jpeg)

![](_page_46_Picture_47.jpeg)

**Detect IP – Enable / Disable:** Select to enable or disable this function.

**IP Address:** The IP address or URL of the PC which installed the recording software. **Detection Interval:** The interval time of the detection.

**When Dis-connected:** After enable the check box of "Record Video into SD Card", when the network connection of PC is disconnected, it will save the video into local SD card.

*After set up, click [Apply] to save the settings.*

![](_page_47_Picture_0.jpeg)

## <span id="page-47-0"></span>I/O Setting

<span id="page-47-1"></span>This device provides Digital Input and Relay Output. When the Digital Input is triggered, it can send the video or snapshot to specific mail address; transmit the video or snapshot to remote FTP server; trigger the relay out; record video or snapshot into local SD card.

![](_page_47_Picture_3.jpeg)

 $\overline{\phantom{a}}$ 

#### **I/O Setting**

![](_page_47_Picture_142.jpeg)

## *Digital Input Setting*

**Input 1 / 2 / 3 / 4 Sensor Type:** Select the type of the sensor which connected to the Digital Input. **[N.O]** means "Normally Opened", this type of sensor will be triggered when it is closed. **[N.C]** means "Normally Closed", this type of sensor will be triggered when it is opened.

**Input 1 / 2 / 3 / 4 Trigger Action:** Select the actions when the Digital Input is triggered.

- E-mail: When the Digital Input is triggered, send the recorded video or snapshot to the specific mail address.
- FTP: When the Digital Input is triggered, send the recorded video or snapshot to the specific FTP site.

To set the mail account and FTP site, please refer to [Configuration](#page-36-1)  $\rightarrow$  Event Handling  $\rightarrow$  [Mail&FTP](#page-36-1) page.

![](_page_48_Picture_0.jpeg)

- Save to SD Card: When the Digital Input is triggered, record the video or snapshot into to SD card.
- Out1 / 2 / 3 / 4: When the Digital Input is triggered, activate the Relay Output 1, 2, 3 or 4.

**E-Mail Subject:** The subject of the E-mail will be sent.

**Detection Interval:** The interval time between multiple detections. For example, if the time set to 10 seconds, when the Digital Input is triggered at time 10H:05M:10S, the next trigger will be accepted after 10H:05M:20S. The triggers between 10H:05M:10S to 10H:05M:19S will not be accepted.

### *Digital Output Setting*

This section is for setup the parameters of Relay Output.

Note: The following settings are available when manually turn on the Relay Out on Live-View page.

**Output Switch Type:** Select the type of the Digital Output switch. **[On/Off Switch]** will be triggered to On or Off constantly. **[Time Switch]** will be triggered to "On" and lasting for a period time, and then "Off" automatically.

**Output Interval:** If the Digital Output switch is a "Time Switch", the lasting time of the "On" period can be set here.

*After set up, click [Apply] to save the settings.*

![](_page_49_Picture_0.jpeg)

## <span id="page-49-0"></span>SD Card

In this page, if a SD Card is inserted, you can record the video once an event is triggered, play back and manage the recorded files in the SD Card.

Note: The SD card must be formatted as FAT or FAT32 file system.

The use of the SD Card will affect the operation of this device slightly, such as affecting the frame rate of the video.

### *Install SD Card*

Make sure the direction and pushing SD card into the slot completely.

#### *Record*

Enable **[Save to SD Card]** option in [Event Setting](#page-41-2) or [I/O Setting](#page-47-1) page, the video can be recorded into the card once the event is triggered. When the SD Card is full, it will remove the earliest file automatically.

#### *Playback*

When open this page, the date of recorded files shows.

![](_page_49_Picture_11.jpeg)

![](_page_49_Picture_91.jpeg)

#### **SD Card**

To view the recorded files, just click the date, it will show the list of the recorded files.

![](_page_49_Picture_92.jpeg)

The ".avi" extension name of the file means this file is a video file; the ".jpg" extension name means it is a picture file. Click the file to start Microsoft Media Player to play it. If

![](_page_50_Picture_0.jpeg)

the bandwidth is lower for playback directly, please right-click on the file and select **[Save As…]** to download it to the PC, and then play the downloaded file with Microsoft Media Player.

Note: the video format is compressed with H.264, the PC must install the H.264 decoder. You can install "FFdshow" from the included CD for the decoder.

#### *Delete Recorded File*

To delete the recorded file, check the check box of the file, then click **[Del]** button.

<span id="page-51-3"></span>![](_page_51_Picture_0.jpeg)

## <span id="page-51-0"></span>**6. Network Configuration**

## <span id="page-51-1"></span>**A. Intranet Only**

## <span id="page-51-2"></span>Connects to PC Directly

If you want to connect the video server to PC directly for the very first time setup, please refer to the figure below for the connection.

![](_page_51_Figure_5.jpeg)

- Connect the video server to PC with Ethernet cable. The video server equips an Auto-MDI/MDIX network connector, you can use a straight or cross-over Ethernet cable.
- Refer to [Configuration](#page-31-2)  $\rightarrow$  Network  $\rightarrow$  Network page to configure the IP settings.
- Please make sure the IP address of PC and video server are in the same subnet. Ex. 192.168.1.2 and 192.168.1.210 have the same subnet.
- Set Subnet Mask of PC and video server.
- Clear the Gateway of PC and video server to empty.

For example, if the IP settings have been configured as the above figure, the video server can be linked with following addresses:

![](_page_51_Picture_149.jpeg)

![](_page_52_Picture_0.jpeg)

## <span id="page-52-0"></span>Connects to an Exist LAN

If the video server will be used in a local network (LAN) and don't allow to access via Internet, please refer to the figure below for the connection.

![](_page_52_Figure_3.jpeg)

- Connect the video servers to the Switch.
- Refer to [Configuration](#page-31-2)  $\rightarrow$  Network  $\rightarrow$  Network page to configure the IP settings.
- Please make sure the IP address of Router, PC and video servers are in the same subnet. Ex. 192.168.1.2 and 192.168.1.210 have the same subnet.
- Set Subnet Mask of Router, PC and video servers.
- Set Gateway of PC and video servers with the same IP address. Usually, the Gateway is the IP address of router.
- Set the IP address of a valid DNS into video servers. An invalid DNS will cause the domain name can't be resolved and reached, such as email address.

For example, if the IP settings have been configured as the above figure, the video servers can be linked with following addresses:

![](_page_52_Picture_176.jpeg)

![](_page_53_Picture_0.jpeg)

## <span id="page-53-0"></span>**B. Internet Only**

## <span id="page-53-1"></span>Connects to ADSL with Fixed Public IP Address

If the video server connects to Internet with an ADSL modem and the public IP address of ADSL is fixed, please refer to the figure below for the connection.

![](_page_53_Figure_4.jpeg)

- Connect the video server to the ADSL modem.
- Refer to [Configuration](#page-31-2)  $\rightarrow$  Network  $\rightarrow$  Network page, configure the IP address, Subnet Mask, Gateway and DNS with the settings that ISP provided for ADSL connection.

For example, if the public IP address is "60.220.20.250", now the video server can be linked with following addresses:

![](_page_53_Picture_103.jpeg)

![](_page_54_Picture_0.jpeg)

## <span id="page-54-0"></span>Connects to ADSL with Floating Public IP Address (PPPoE)

If the video server connects to Internet with an ADSL modem and the public IP address of ADSL is variable, the video server can use PPPoE function for the connection.

![](_page_54_Figure_3.jpeg)

- Connect the video server to the ADSL modem.
- Refer to [Configuration](#page-38-1)  $\rightarrow$  Network  $\rightarrow$  PPPoE page to configure the PPPoE settings.
- The video server will automatic dial-up and get the public IP address from ISP.
- If you have enable "Send Mail After Dialed" function, the video server will send an email to tell you the current public IP address.

For example, if the public IP address is "60.220.20.250", now the video server can be linked with following addresses:

![](_page_54_Picture_138.jpeg)

## *Using DDNS Function*

Since the public IP address is variable, you can enable DDNS function to get a fixed URL to instead of the IP address, refer to [Configuration](#page-39-1)  $\rightarrow$  Network  $\rightarrow$  DDNS page to configure and enable the DDNS function.

After enable the DDNS, assume the registered URL is "test.dyndns.org", now the video server can be linked with following URLs:

![](_page_54_Picture_139.jpeg)

![](_page_55_Picture_0.jpeg)

## <span id="page-55-0"></span>**C. Intranet + Internet**

## <span id="page-55-1"></span>Connects to Internet with Fixed Public IP Address

If the video server will be added into a local network (LAN), and will be accessed via both Intranet and Internet, please refer to the figure below for the connection.

![](_page_55_Figure_4.jpeg)

- Assume the local network will be connected to Internet with ADSL connection, first, configure the router (or IP sharing) with the ADSL connection. Please refer to the user's manual of router for the configuration.
- Connect the video servers to the Switch.
- Refer to [Configuration](#page-31-2)  $\rightarrow$  Network  $\rightarrow$  Network page to configure the IP settings.
- Configure the video servers with different IP address. Ex. assign Video Server1 to 192.168.1.210, and assign Video Server2 to 192.168.1.211
- Please make sure the IP address of Router, PC and video servers are in the same subnet. Ex. 192.168.1.2 and 192.168.1.210 have the same subnet.

![](_page_56_Picture_0.jpeg)

- Set Subnet Mask of Router, PC and video servers.
- Set Gateway of PC and video servers with the same IP address. The Gateway is the IP address of router.
- Set the IP address of a valid DNS into video server. An invalid DNS will cause the domain name can't be resolved and reached, such as email address.
- To allow the video servers can be linked through Internet, set router's NAT (Network Address Translation), Port Forwarding or Virtual Server as following:

![](_page_56_Picture_178.jpeg)

For example, if the IP settings have been configured as the above figure, the video servers can be linked with following addresses:

![](_page_56_Picture_179.jpeg)

![](_page_56_Picture_180.jpeg)

## Connects to Internet with Floating Public IP Address

If the public IP address of ADSL connection is variable, you can enable DDNS function to get a fixed URL to instead of the IP address.

Note: only one device can enable the DDNS function in the local network (LAN), multiple devices use DDNS will update to the DDNS provider too frequently, and the DDNS provider will block your URL.

If the router has DDNS function, use router's DDNS function is recommended. Please refer to the user's manual of router for the configuration.

![](_page_57_Picture_0.jpeg)

If the router doesn't have DDNS function, use one of the video servers DDNS function is recommended. Refer to [Configuration](#page-39-1)  $\rightarrow$  Network  $\rightarrow$  DDNS page to configure and enable the DDNS function.

After enable the DDNS, assume the registered URL is "test.dyndns.org", now the video servers can be linked with following URLs:

![](_page_57_Picture_62.jpeg)

![](_page_58_Picture_0.jpeg)

## <span id="page-58-0"></span>**7. Factory Default**

To recover the default password and other settings, please follow the steps:

- 1. Power off the video server.
- 2. Use a wire to close the pin 2 and 3 of RS-232 connector on the back panel.

![](_page_58_Figure_5.jpeg)

- 3. Power on the video server, and wait for around 30 seconds to boot the video server.
- 4. Remove the connected wire of pin 2 and 3 of RS-232 connector.
- 5. All the setting will be restored to factory default.
- 6. Re-login the video server using the default username (admin) and password (admin).
- 7. The IP address is probably restored to the default, in this case, use IP Search to search the video server. The default IP address is 192.168.1.210

![](_page_59_Picture_0.jpeg)

## <span id="page-59-0"></span>**Compatible List of SD Card**

## The Compatible List of SD Card

![](_page_59_Picture_50.jpeg)